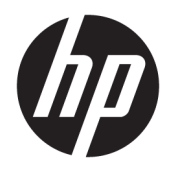

Guía del usuario

© Copyright 2017 HP Development Company, L.P.

HDMI, el logotipo HDMI y High-Definition Multimedia Interface son marcas comerciales o marcas comerciales registradas de HDMI Licensing LLC. Windows es una marca comercial o una marca comercial registrada de Microsoft Corporation en los Estados Unidos y/o en otros países.

La información contenida en el presente documento está sujeta a cambios sin previo aviso. Las únicas garantías sobre los productos y servicios de HP se presentan en la declaración de garantía expresa que acompaña a dichos productos y servicios. Nada de lo que aquí se indica debe interpretarse como parte de una garantía adicional. HP no será responsable de los errores técnicos o editoriales, ni de las omisiones aquí contenidas.

#### **Anuncio sobre el producto**

Esta guía describe las funciones comunes a la mayoría de los modelos. Es posible que algunas funciones no estén disponibles en su producto. Para acceder a la guía del usuario más reciente, consulte [http://www.hp.com/](http://www.hp.com/support) [support.](http://www.hp.com/support) Seleccione **Buscar su producto** y siga las instrucciones que aparecen en pantalla.

Primera edición: mayo de 2017

Referencia del documento: 928357-E51

#### **Acerca de esta guía**

Esta guía proporciona información sobre las características del monitor, la configuración y las especificaciones técnicas.

- **¡ADVERTENCIA!** Indica una situación peligrosa que, si no se evita, **podría** causar la muerte o lesiones graves.
- **PRECAUCIÓN:** Indica una situación peligrosa que, si no se evita, **podría** causar lesiones entre moderadas y leves.
- **IMPORTANTE:** Indica la información considera importante pero no relacionada con peligros (por ejemplo, mensajes relacionados con daños materiales). Un aviso alerta al usuario de que si no se sigue un procedimiento exactamente como se describe puede producirse una pérdida de datos o daños al hardware o software. También contiene información esencial para explicar un concepto o para completar una tarea.
- **NOTA:** Contiene información adicional para hacer énfasis o complementar puntos importantes del texto principal.
- **SUGERENCIA:** Proporciona sugerencias útiles para completar una tarea.

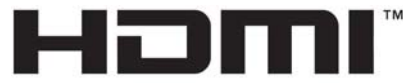

HIGH-DEFINITION MULTIMEDIA INTERFACE Este producto incorpora tecnología HDMI.

# Tabla de contenido

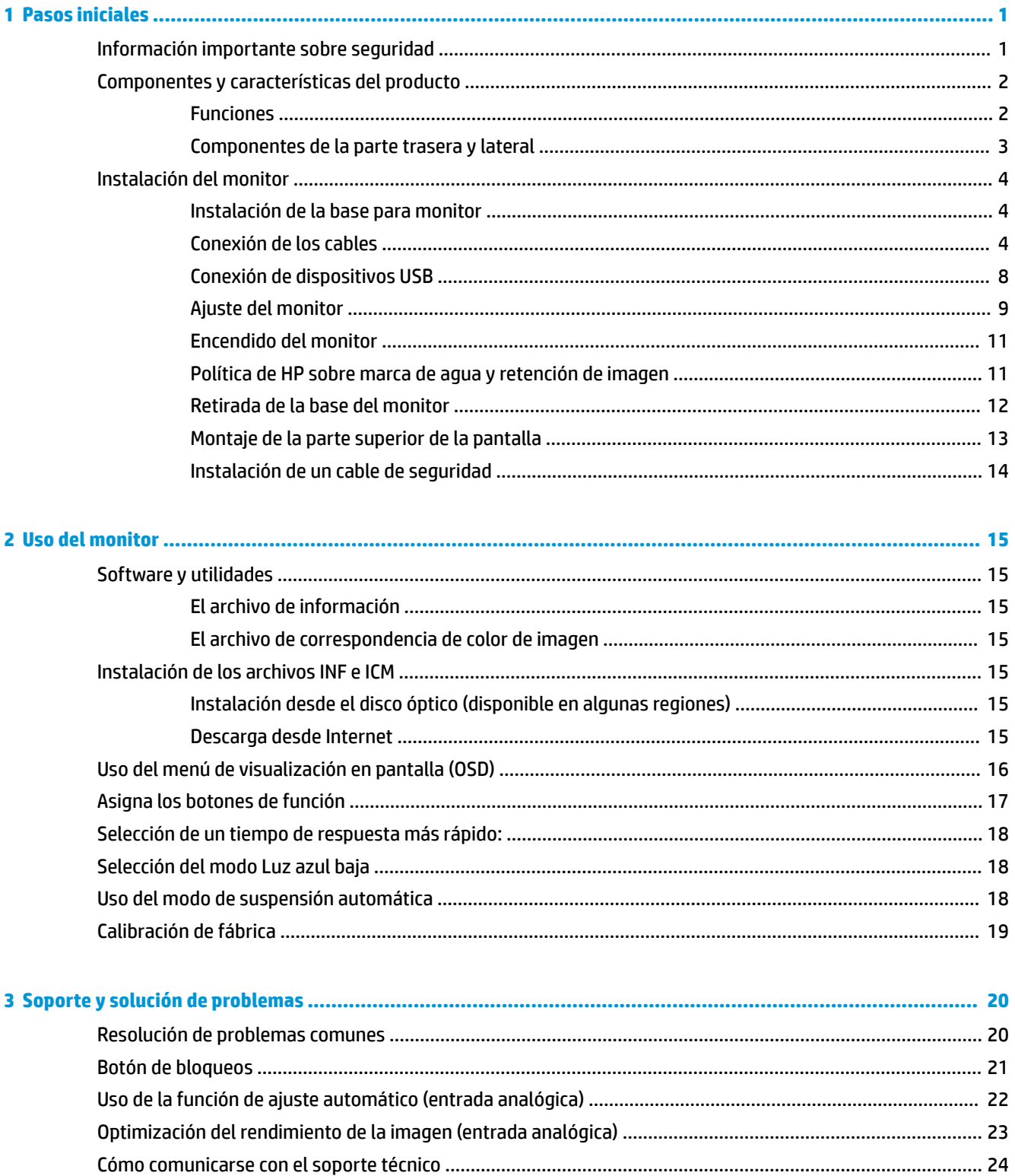

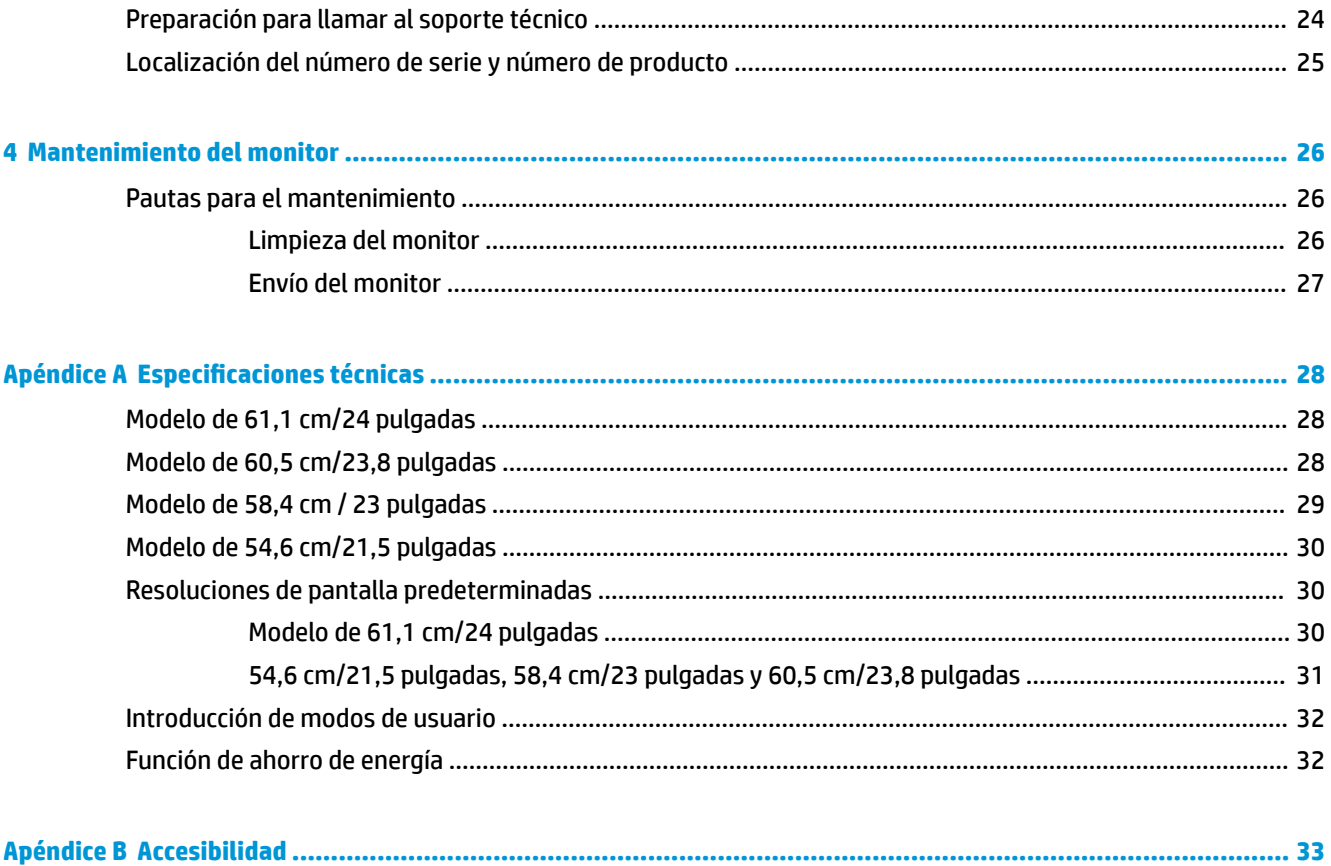

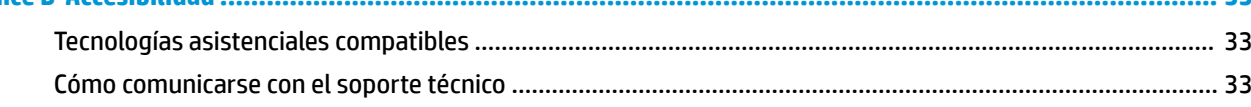

# <span id="page-6-0"></span>**1 Pasos iniciales**

### **Información importante sobre seguridad**

Pueden incluirse un adaptador de CA y un cable con el monitor. Si utiliza otro cable, utilice solamente una fuente de alimentación y una conexión apropiadas para este monitor. Para obtener información sobre el cable de alimentación que se debe usar con el monitor, consulte la sección *Avisos sobre el producto* suministrada en su disco óptico o en el kit de documentación.

**A ¡ADVERTENCIA!** Para reducir el riesgo de descargas eléctricas o daños al equipo:

• Enchufe el cable de alimentación a una toma eléctrica de CA que usted pueda alcanzar fácilmente en todo momento.

• Desconecte la alimentación del equipo desenchufando el cable de alimentación de la toma eléctrica de CA.

• Si el cable de alimentación tiene un enchufe de tres patas, conéctelo a una toma eléctrica de tres patas con conexión a tierra. No desactive la pata correspondiente a la conexión a tierra del cable de alimentación, por ejemplo conectando un adaptador de dos patas. La pata de conexión a tierra es una medida de seguridad muy importante.

Para su seguridad, no coloque nada sobre los cables de alimentación u otros cables. Acomódelos de manera que nadie pueda pisarlos accidentalmente ni tropezar con ellos.

Para reducir el riesgo de lesiones serias, lea la *Guía de seguridad y ergonomía*. Describe la configuración adecuada de la estación de trabajo y los hábitos de postura correcta, de salud y de trabajo para usuarios del equipo. La *Guía de seguridad y ergonomía* también proporciona información importante sobre seguridad eléctrica y mecánica. La *Guía de seguridad y ergonomía* se encuentra disponible en línea en <http://www.hp.com/ergo>.

**IMPORTANTE:** Para garantizar la protección del monitor y del equipo, conecte todos los cables de alimentación y los dispositivos periféricos correspondientes (como monitor, impresora o escáner) a algún dispositivo protector contra sobretensión, como una regleta o un sistema de alimentación ininterrumpida (UPS). Ni todos los extensores de alimentación ofrecen protección contra sobrevoltaje; por lo que debe estar indicado en una etiqueta que poseen este recurso. Use una regleta de un fabricante que ofrezca una póliza de sustitución por daños para que pueda reemplazar su equipo si falla la protección contra sobretensión.

Utilice los muebles de oficina apropiados y de tamaño correcto proyectados para soportar su monitor LCD HP.

**ADVERTENCIA!** Los monitores LCD que se colocan inadecuadamente sobre tocadores, librerías, estantes, escritorios, parlantes, armarios, o carretillas pueden caer y causar lesiones corporales.

Cuide que no se interfiera con los cables conectados al monitor LCD y que nadie los tire, agarre o tropiece con ellos.

Asegúrese de que el total de amperios de los productos conectados a la toma de corriente no exceda la clasificación eléctrica de la toma de corriente, y de que el total de amperios de los productos conectados al cable no exceda la clasificación eléctrica del cable. Consulte la etiqueta del cable de alimentación para determinar la clasificación de amperios (AMPS o A) de cada dispositivo.

Instale el monitor cerca de una toma de CA para que pueda llegar con facilidad. Desconecte el monitor tomando el enchufe con firmeza y retirándolo de la toma de CA. Nunca desconecte el monitor tirando el cable.

No deje caer el monitor ni lo coloque sobre una superficie inestable.

<span id="page-7-0"></span>**NOTA:** Este producto es adecuado para el entretenimiento. Coloque el monitor en un entorno luminoso controlado para evitar la interferencia de la luz y de las superficies brillantes cercanas que puedan causar reflejos molestos de la pantalla.

### **Componentes y características del producto**

#### **Funciones**

Esta guía describe los recursos de los siguientes monitores:

- Pantalla con área diagonal visible de 54.6 cm (21,5 pulgadas) y resolución de 1920 × 1080; además, admite pantalla completa para resoluciones más bajas
- Pantalla con área diagonal visible de 58.4 cm (23 pulgadas) y resolución de 1920 × 1080; además, admite pantalla completa para resoluciones más bajas
- Pantalla con área diagonal visible de 60.5 cm (23,8 pulgadas) y resolución de 1920 × 1080; además, admite pantalla completa para resoluciones más bajas
- Pantalla con área diagonal visible de 61.1 cm (24 pulgadas) y resolución de 1920 × 1200; además, admite pantalla completa para resoluciones más bajas

Entre las características del monitor se incluyen:

- Panel antirreflejos con retroiluminación LED
- Amplio ángulo de visualización que permite visualización desde varias posiciones, de pie, sentado o moviéndose
- Capacidad de ajuste de inclinación, giro, rotación y altura
- Base extraíble para brindar soluciones flexibles de montaje del panel de la parte superior de la pantalla
- Compatible con un soporte de montaje opcional para HP Desktop Mini, Chromebox o cliente secundario.
- Admite una barra de altavoces HP opcional
- Entrada de vídeo DisplayPort
- Entrada de vídeo HDMI (interfaz multimedia de alta definición)
- Entrada de vídeo VGA (no se incluyen cables)
- Concentrador USB 3.0 con un puerto ascendente y dos puertos descendentes
- Se incluyen cables DisplayPort, HDMI y USB Type-B a Type-A
- Recurso de administración de cables para posicionar cables y cordones
- Protección contra copia HDCP (protección de contenido digital de alto ancho de banda) en todas las entradas digitales
- Función Plug and Play si su sistema operativo lo admite
- Provisión de ranura de cable de seguridad en la parte trasera del monitor para cable de seguridad opcional
- Ajustes del menú en pantalla en varios idiomas para fácil configuración y optimización de la pantalla
- Software HP Display Assistant para ajustar la configuración del monitor y activar las funciones antirrobo
- <span id="page-8-0"></span>● En algunas regiones, se incluye un disco con software y documentación con el monitor, que incluye los controladores del monitor y la documentación del producto
- Recurso de ahorro de energía para cumplir con todos los requisitos para consumo reducido de energía

#### **Componentes de la parte trasera y lateral**

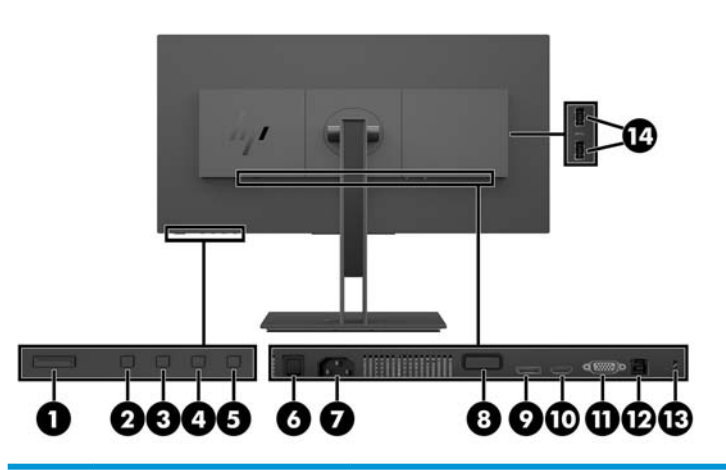

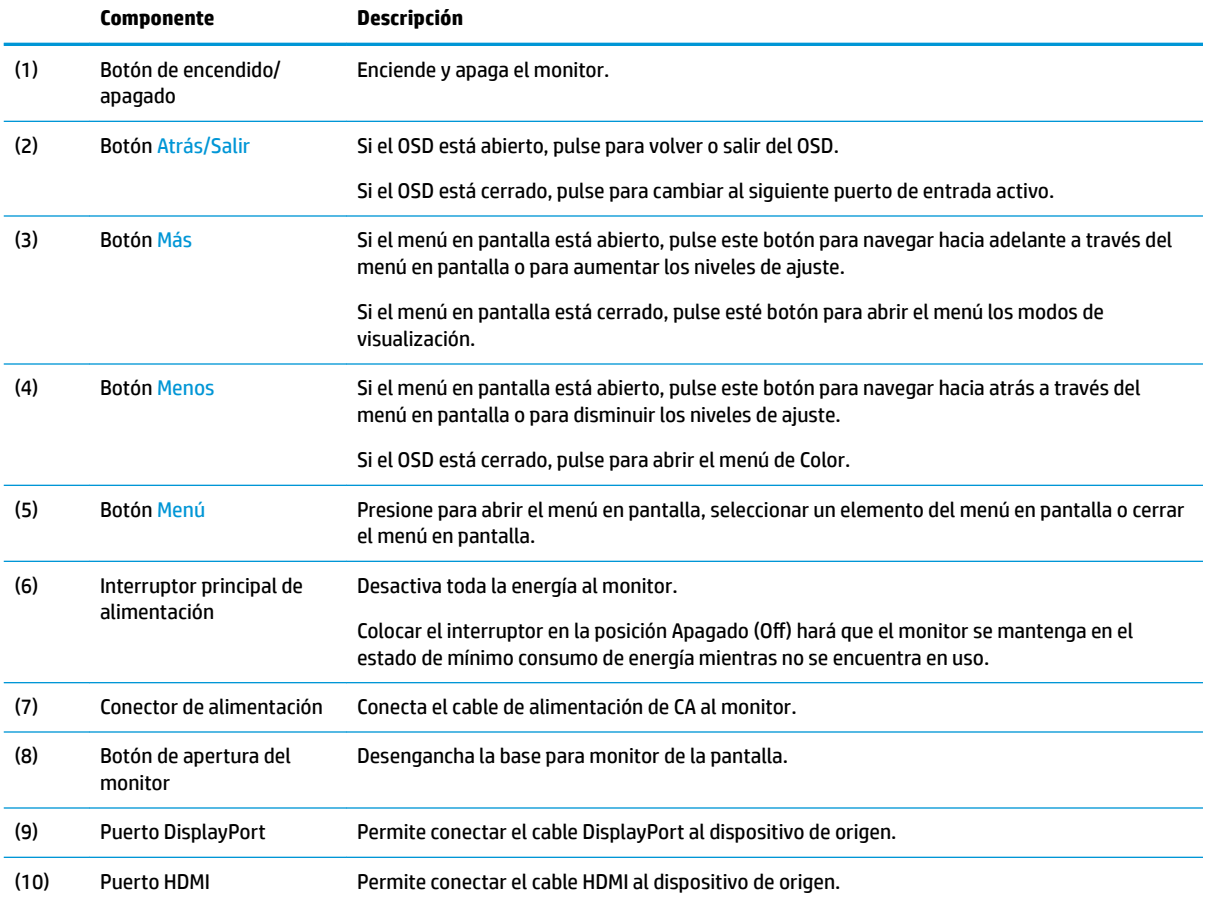

**NOTA:** Para ver los avisos normativos y de seguridad, consulte el documento *Avisos sobre el producto*  suministrado en su kit de documentación. Para localizar actualizaciones de la guía del usuario de su producto, vaya a<http://www.hp.com/support>. Seleccione **Buscar su producto** y siga las instrucciones que aparecen en pantalla.

<span id="page-9-0"></span>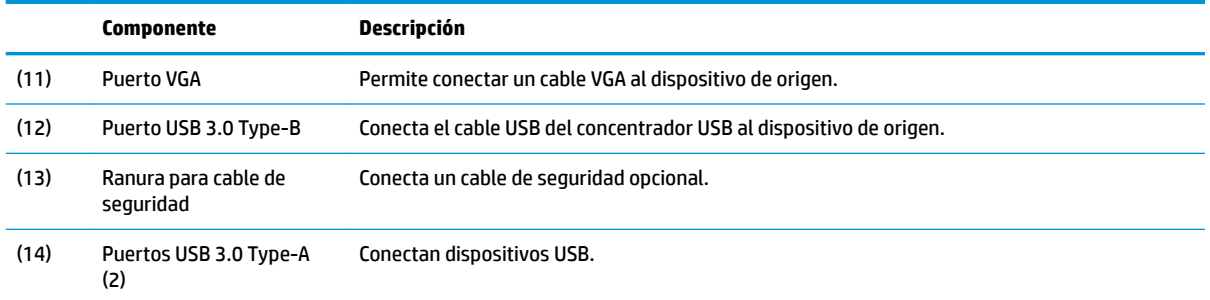

## **Instalación del monitor**

#### **Instalación de la base para monitor**

- **IMPORTANTE:** No toque la superficie de la pantalla LCD. Presionar la pantalla puede causar la pérdida de la homogeneidad del color o la descolocación de los cristales líquidos. Si esto ocurre, la pantalla no recuperará su estado normal.
	- **1.** Coloque el monitor con la pantalla hacia abajo en una superficie plana cubierta con un paño suave y limpio.
	- **2.** Deslice las pestañas en la parte superior de la guía de montaje del soporte en las ranuras en la pantalla (1) y luego presione la parte inferior de la guía hacia abajo (2). Cuando el soporte encaje correctamente escuchará un clic. Asegúrese de que el soporte esté correctamente conectado a la pantalla antes del uso.

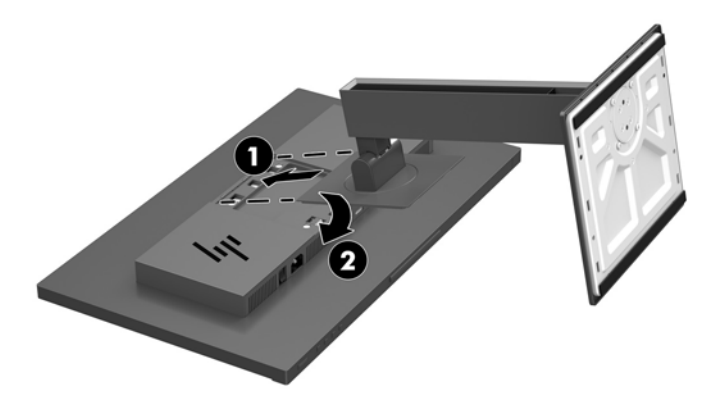

#### **Conexión de los cables**

- **W** NOTA: El monitor se suministra con cables seleccionados. No todos los cables que se muestran en esta sección se incluyen con el monitor.
	- **1.** Coloque el monitor próximo a su equipo en un lugar práctico y con buena ventilación.

**2.** Antes de conectar los cables, páselos a través del agujero organizador de cables del centro de la base.

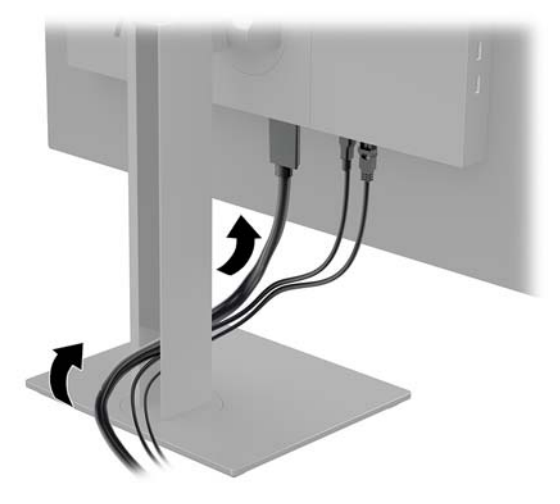

- **3.** Conecte un cable de vídeo:
- **NOTA:** El monitor determinará automáticamente qué entradas poseen señales de vídeo válidas. Las entradas pueden seleccionarse pulsando el botón Menú para acceder al menú en pantalla (OSD) y seleccionando **Control de entrada**.
	- Conecte un extremo del cable DisplayPort al puerto DisplayPort en la parte trasera del monitor y el otro extremo al puerto DisplayPort del dispositivo de origen.

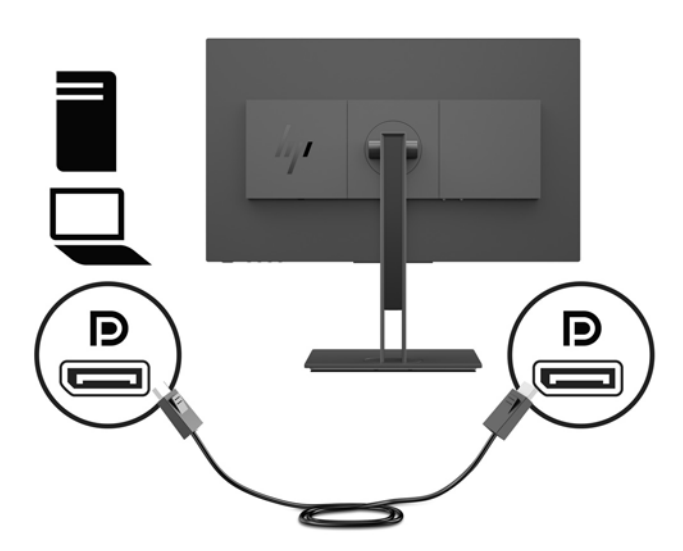

● Conecte un extremo del cable HDMI al puerto HDMI en la parte trasera del monitor y el otro extremo al puerto HDMI del dispositivo de origen.

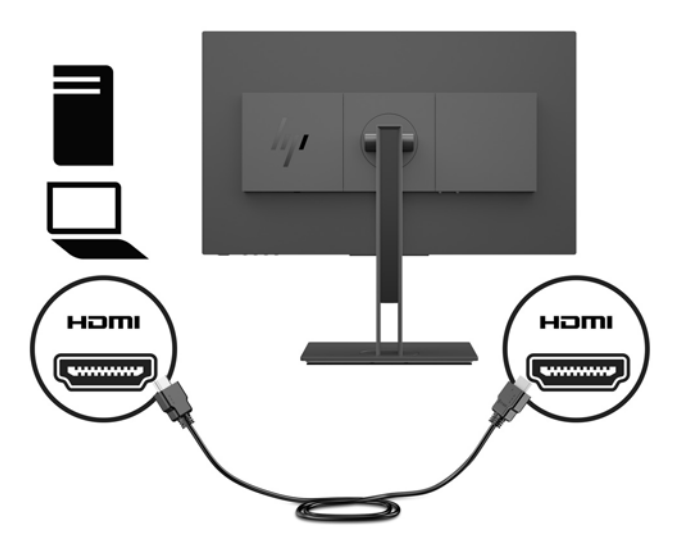

Conecte un extremo del cable VGA al puerto VGA en la parte trasera del monitor y el otro extremo al puerto VGA del dispositivo de origen.

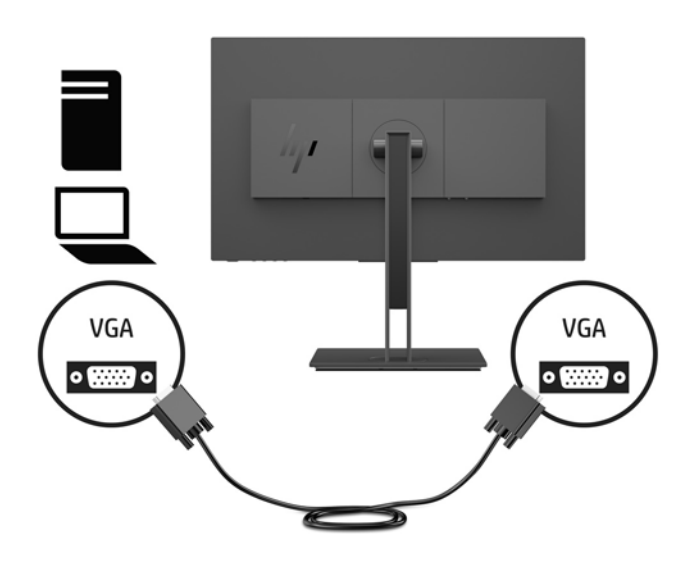

**4.** Conecte el conector de tipo B del cable ascendente USB al puerto ascendente USB en la parte trasera del monitor. Luego, conecte el conector de tipo A del cable a un puerto USB descendente en el dispositivo de origen.

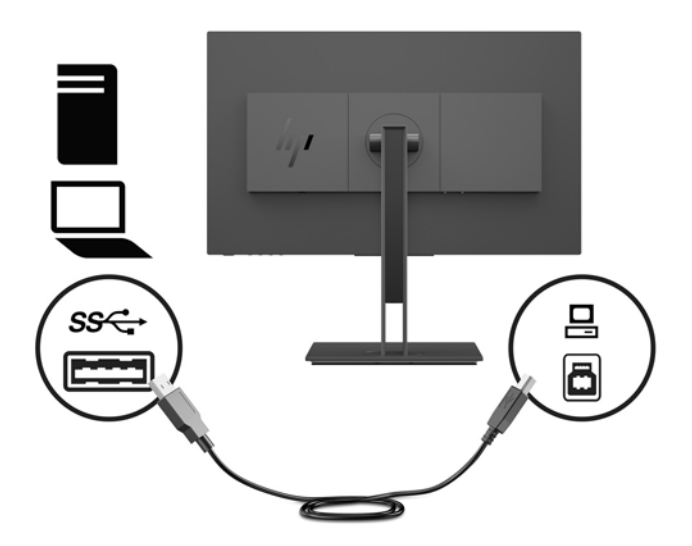

**5.** Conecte un extremo del cable de alimentación al conector que se encuentra en la parte trasera del monitor y conecte el otro extremo con una toma de CA con toma de tierra.

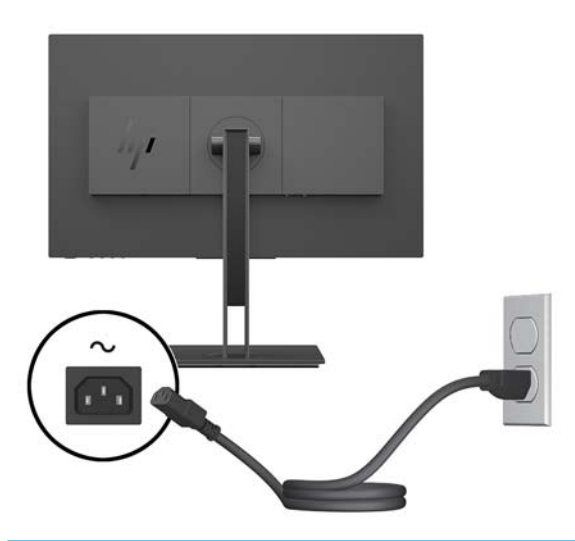

**¡ADVERTENCIA!** Para reducir el riesgo de descargas eléctricas o daños al equipo:

No deshabilite el enchufe de conexión a tierra del cable de alimentación. El enchufe de conexión a tierra es una medida de seguridad muy importante.

Enchufe el cable de alimentación a una toma de CA con conexión a tierra que se pueda acceder fácilmente en todo momento.

Desconecte la alimentación del equipo desenchufando el cable de alimentación de la toma eléctrica de CA.

Para su seguridad, no coloque nada sobre los cables de alimentación u otros cables. Acomódelos de manera que nadie pueda pisarlos accidentalmente ni tropezar con ellos. No jale los cables. Al desenchufar un cable desde la fuente de alimentación de CA, tome el cable por el enchufe.

#### <span id="page-13-0"></span>**Conexión de dispositivos USB**

La parte trasera del monitor proporciona un puerto ascendente USB Type-B. Hay dos puertos descendentes USB Type-A en el lateral del monitor.

**MOTA:** Debe conectar el cable USB ascendente del dispositivo de origen al monitor para habilitar los puertos USB descendentes del monitor.

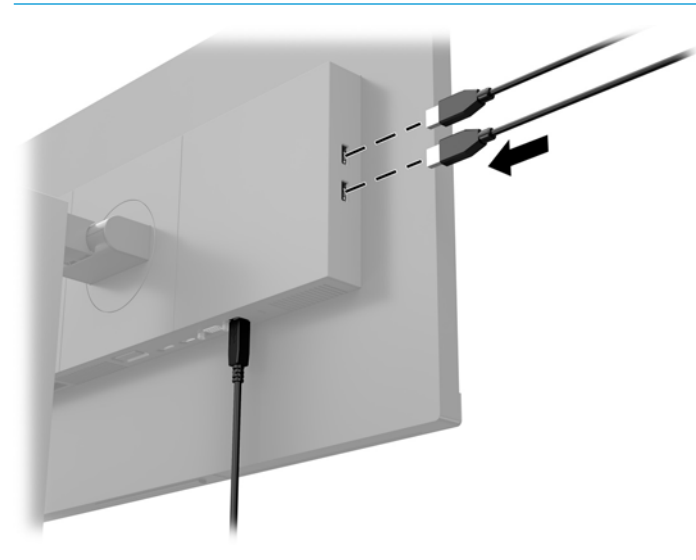

#### <span id="page-14-0"></span>**Ajuste del monitor**

**1.** Incline la parte superior de la pantalla hacia adelante o hacia atrás para colocarla a un nivel visual cómodo.

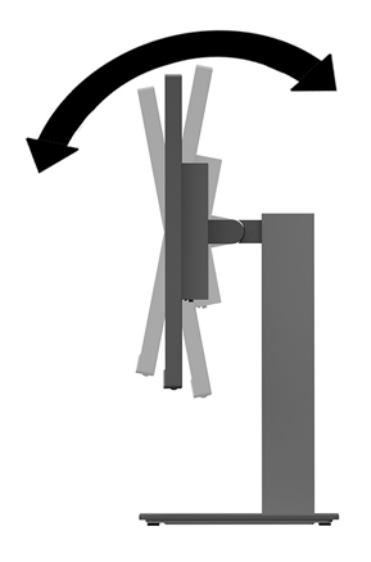

**2.** Gire la parte superior de la pantalla a la izquierda o hacia la derecha para obtener el mejor ángulo de visualización.

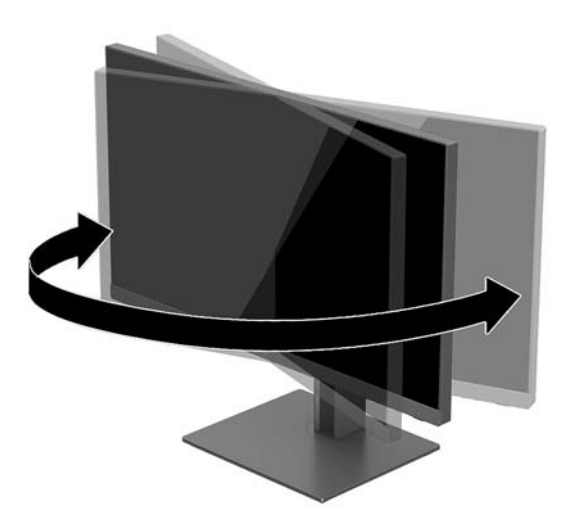

**3.** Ajuste la pantalla hacia arriba o hacia abajo para colocarla a un nivel visual cómodo.

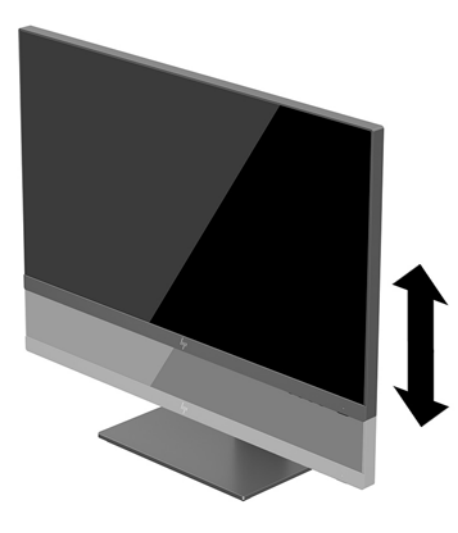

- **4.** Puede girar el monitor de la orientación de visualización horizontal a la vertical para adaptarse a su aplicación.
	- **a.** Ajuste el monitor para la posición de altura completa e incline el monitor hacia atrás a una posición de inclinación completa (1).
	- **b.** Gire el monitor 90° en sentido horario o 90º en sentido antihorario para pasar de la orientación horizontal a la vertical (2).
	- **IMPORTANTE:** Si el monitor no está en la posición de altura y de inclinación completa cuando se gire, la esquina inferior derecha puede hacer contacto con la base y potencialmente puede causar daños al monitor.

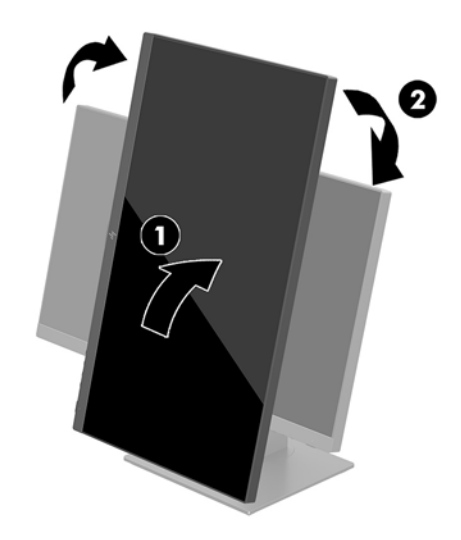

**MOTA:** Para ver información en la pantalla en modo vertical, puede instalar el software HP Display Assistant incluido en el disco de software y documentación. La posición del menú en pantalla también se puede girar al modo vertical. Para girar el menú OSD, presione el botón Menú para abrir el OSD y, a continuación seleccione **Menú de control**. Seleccione el **Menú de rotación** y luego seleccione la opción de rotación apropiada para su aplicación.

#### <span id="page-16-0"></span>**Encendido del monitor**

- **1.** Defina el interruptor principal de alimentación en la parte posterior del monitor en la posición de encendido.
- **2.** Pulse el botón de alimentación del equipo para encenderlo.
- **3.** Pulse el botón de alimentación en la parte inferior del monitor para encenderlo.

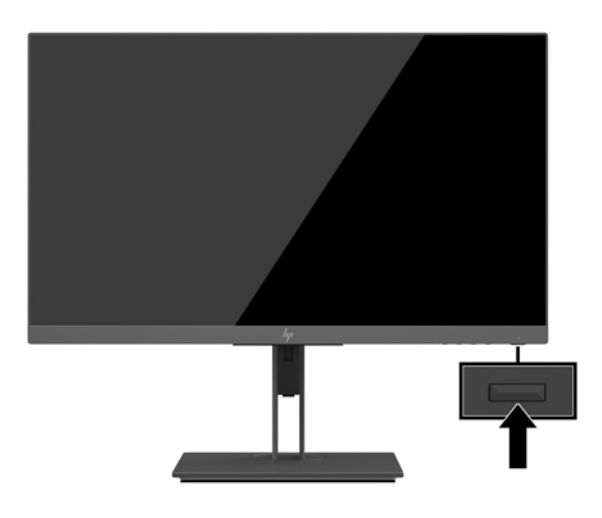

- **IMPORTANTE:** Es posible que ocurran daños como la marca de una imagen en la pantalla de monitores que muestren la misma imagen estática en pantalla por un período de 12 o más horas consecutivas sin uso. Para evitar daños como una imagen marcada en la pantalla del monitor, tenga activado una aplicación salvapantallas o apague el monitor cuando no lo use durante un periodo prolongado de tiempo. La retención de imagen es una condición que puede ocurrir en todas las pantallas LCD. Los monitores que presentan "imágenes fantasma" no están cubiertos por la garantía de HP.
- **WARI:** Si no surte efecto cuando se presiona el botón de alimentación, el recurso de bloqueo del botón de alimentación puede estar activado. Para desactivar esta función, mantenga pulsado el botón de alimentación del monitor durante 10 segundos.
- **NOTA:** Puede desactivar el LED de encendido en el menú en pantalla (OSD). Pulse el botón Menú en el monitor para abrir el OSD y luego seleccione **Control de energía**. Seleccione **Alimentación LED** y luego seleccione **Apagar**.

El monitor escanea automáticamente las entradas de señal buscando una entrada activa, y utiliza esa entrada para la pantalla.

#### **Política de HP sobre marca de agua y retención de imagen**

Los modelos de monitor IPS se han diseñado con tecnología de visualización IPS (In-Plane Switching) que proporciona ángulos de visualización con mayor amplitud y una calidad de imagen mejorada. Los monitores IPS son adecuados para una amplia variedad de aplicaciones de calidad de imagen avanzada. Esta tecnología de panel, sin embargo, no es adecuada para aplicaciones que muestren imágenes inmóviles o fijas durante periodos de tiempo prolongados sin la utilización de un protector de pantalla. Estos tipos de aplicaciones pueden incluir cámaras de vigilancia, videojuegos, logotipos publicitarios y plantillas que se visualicen en la pantalla durante largos periodos de tiempo. Las imágenes estáticas pueden causar daños por retención de imagen que podrían mostrarse como manchas o marcas de agua en la pantalla del monitor.

Los monitores utilizados durante las 24 horas del día en los que se ocasionen daños por retención de imagen no están cubiertos por la garantía de HP. Para evitar daños por retención de imagen, apague siempre el

monitor cuando no esté en uso o utilice la configuración de administración de energía, si su sistema lo permite, para desactivar la visualización cuando el sistema esté inactivo.

#### <span id="page-17-0"></span>**Retirada de la base del monitor**

Puede quitar el panel de la parte superior de la pantalla del pie para instalar el panel en la pared, un brazo oscilante u otro dispositivo de montaje.

- **IMPORTANTE:** Antes de comenzar a desmontar el monitor, asegúrese de que esté apagado y todos los cables estén desconectados.
	- **1.** Desconecte y retire todos los cables del monitor.
	- **2.** Coloque el monitor con la pantalla hacia abajo en una superficie plana cubierta con un paño suave y limpio.
	- **3.** Presione el botón de apertura en la parte trasera de la pantalla (1) y luego levante la parte inferior del soporte hacia arriba (2) y deslice el soporte hacia atrás (3) para extraerlo.

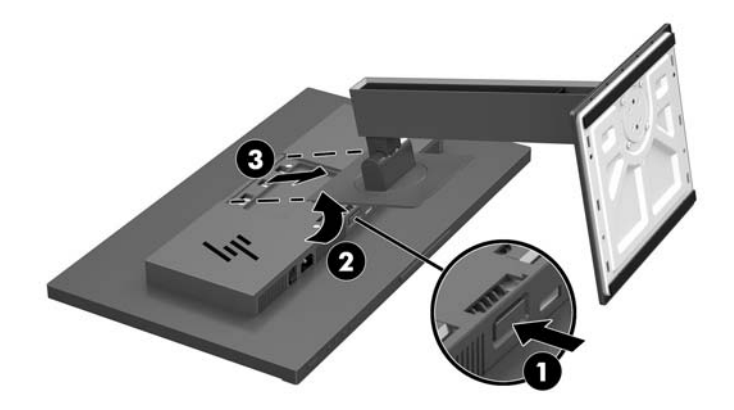

#### <span id="page-18-0"></span>**Montaje de la parte superior de la pantalla**

La parte superior de la pantalla puede montarse en una pared, brazo móvil, u otro dispositivo de montaje.

- **X NOTA:** Este aparato se ha diseñado para ser compatible con soportes de montaje de pared homologados por UL o CSA.
- **IMPORTANTE:** El kit de montaje VESA tiene orificios de montaje VESA de 100 mm estándares del sector. Para conectar al soporte VESA una solución de montaje de otros fabricantes, utilice cuatro tornillos de 10 mm de largo, 0,7 de paso de rosca y 4 mm. Tornillos más largos no deben ser utilizados porque pueden dañar el monitor. Es importante verificar que la solución de montaje del fabricante esté en conformidad con el estándar VESA y que sea clasificada para soportar el peso del monitor. Para obtener un óptimo rendimiento, es importante utilizar los cables de alimentación y vídeo que vienen con el monitor.
	- **1.** Extraiga la base del monitor si está conectada a cabezal del monitor. Consulte [Retirada de la base del](#page-17-0) [monitor en la página 12](#page-17-0).
	- **2.** Para fijar la pantalla a un brazo oscilante u otro dispositivo de montaje, inserte cuatro tornillos de montaje en los orificios del dispositivo de montaje y dentro de los orificios para tornillos del soporte de montaje VESA en la pantalla.

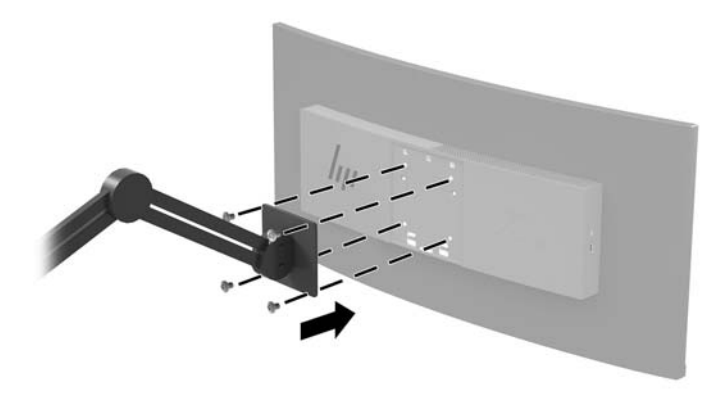

**IMPORTANTE:** Siga las instrucciones del fabricante del dispositivo de montaje cuando monte el monitor en una pared o un brazo oscilante.

#### <span id="page-19-0"></span>**Instalación de un cable de seguridad**

Puede sujetar el monitor a un objeto fijo con con un cable de seguridad opcional que vende HP.

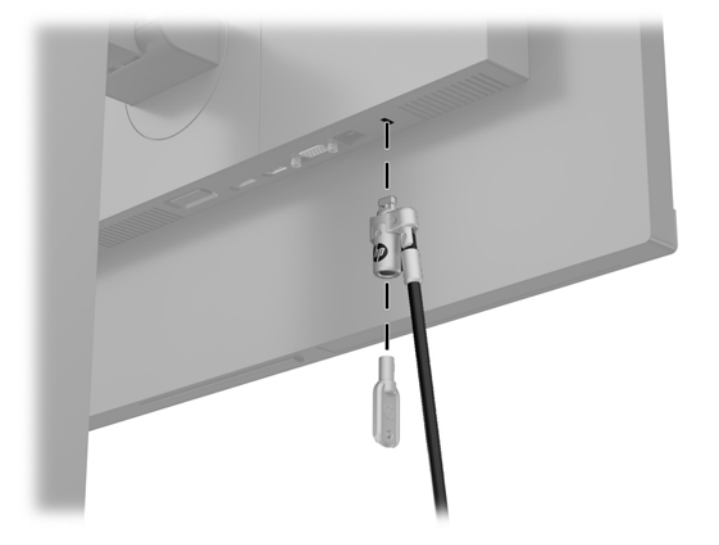

## <span id="page-20-0"></span>**2 Uso del monitor**

## **Software y utilidades**

El disco óptico, si se incluye con el monitor, contiene los siguientes archivos que pueden ser instalados en el equipo. Si no tiene una unidad óptica, puede descargar los archivos en<http://www.hp.com/support>.

- Archivo INF (Información)
- Archivos ICM (Image Color Matching) (uno por cada espacio de color calibrado)

#### **El archivo de información**

El archivo INF define los recursos del monitor utilizados por los sistemas operativos Windows® para garantizar la compatibilidad del monitor con el adaptador de gráficos del equipo.

Este monitor es compatible con Windows Plug and Play y el monitor funcionará correctamente sin instalar el archivo INF. La compatibilidad con Windows Plug and Play del monitor requiere que la tarjeta gráfica del equipo esté en conformidad con el estándar VESA DDC2 y que el monitor se conecte directamente en la tarjeta gráfica. El recurso Plug and Play no funciona a través de conectores separados tipo BNC o a través de cajas o búferes de distribución.

#### **El archivo de correspondencia de color de imagen**

Los archivos ICM son archivos de datos que se utilizan en combinación con programas de gráficos que proporcionan correspondencia de colores uniforme de la pantalla del monitor a la impresora, o del escáner a la pantalla del monitor. Este archivo es activado a partir de programas gráficos que admiten este recurso.

**MOTA:** El perfil de color ICM se graba en conformidad con la especificación del formato de perfil de colores de Internacional Color Consortium (ICC).

### **Instalación de los archivos INF e ICM**

Después de determinar que necesita actualizar, use uno de los siguientes métodos para instalar los archivos.

#### **Instalación desde el disco óptico (disponible en algunas regiones)**

- **1.** Inserte el disco óptico en la unidad óptica del equipo. Aparecerá el menú del disco óptico.
- **2.** Consulte el archivo **Información del software del monitor HP**.
- **3.** Seleccione **Install Monitor Driver Software** (Instalar el software de controlador del monitor).
- **4.** Siga las instrucciones que aparecen en pantalla.
- **5.** Verifique que las frecuencias de resolución y renovación adecuadas aparezcan en el panel de control de vídeo de Windows.

#### **Descarga desde Internet**

Si no tiene un equipo o dispositivo de origen con una unidad óptica, puede descargar las versiones más recientes de los archivos INF e ICM del sitio web de soporte de HP para monitores.

- <span id="page-21-0"></span>**1.** Visite [http://www.hp.com/support.](http://www.hp.com/support)
- **2.** Seleccione **Obtener software y controladores**.
- **3.** Siga las instrucciones que aparecen en pantalla para seleccionar su monitor y descargar el software.

### **Uso del menú de visualización en pantalla (OSD)**

Utilice el menú en pantalla para ajustar la imagen en pantalla basado en sus preferencias de visualización. Puede acceder y efectuar los ajustes en el OSD utilizando los botones situados en la parte inferior del monitor.

Para acceder al menú en pantalla y hacer ajustes, haga lo siguiente:

- **1.** Si el monitor todavía no está encendido, presione el botón de alimentación para encenderlo.
- **2.** Para acceder al OSD, presione el botón Menú situado en la parte inferior del monitor.
- **3.** Para navegar a través del menú OSD, pulse el botón Más en la parte inferior del monitor para desplazarse hacia arriba o el botón Menos para desplazarse en el sentido inverso.
- **4.** Para seleccionar un elemento del menú OSD, utilice los botones Más o Menos para desplazarse y marcar la opción deseada y, a continuación, pulse el botón Menú para seleccionar esa función.
- **5.** Ajuste el elemento utilizando los botones Más o Menos para ajustar la escala.
- **6.** Después de ajustar la función, seleccione **Aceptar** para quardar la configuración y luego seleccione Salir desde el menú principal.

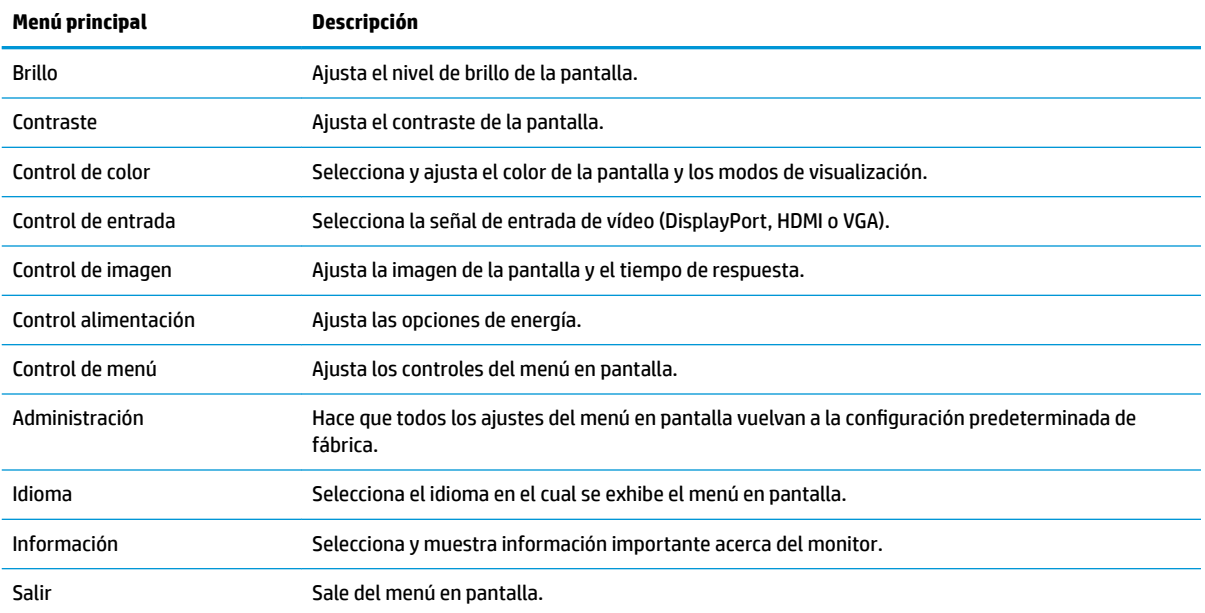

## <span id="page-22-0"></span>**Asigna los botones de función**

Pulse uno de los cuatro botones del panel frontal del OSD para activar los botones y mostrar los iconos por encima de los botones. Los iconos de los botones y las funciones predeterminadas se muestran a continuación.

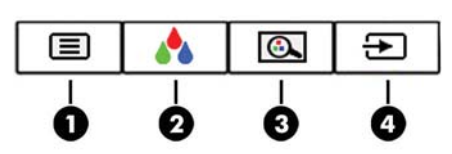

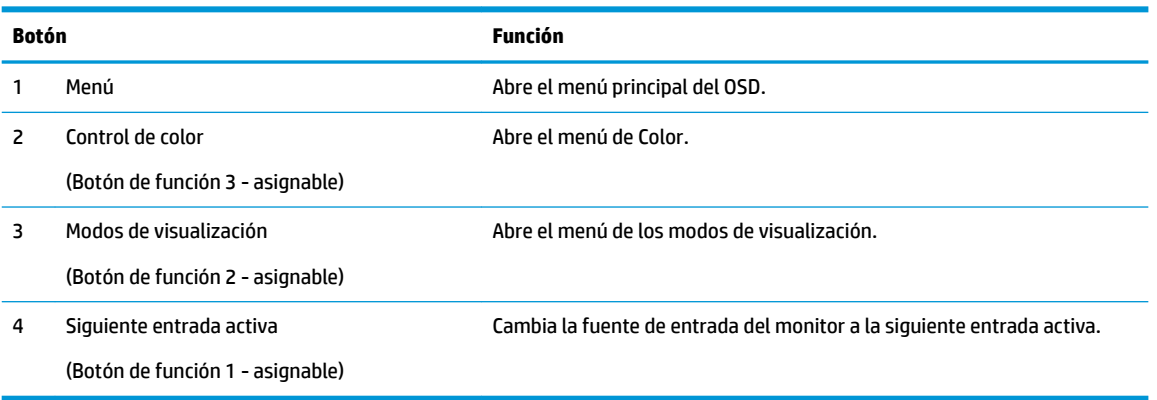

Puede cambiar los botones de función a funciones distintas de sus valores predeterminados para que cuando los botones se activen pueda acceder rápidamente elementos del menú utilizados con mayor frecuencia.

Para asignar los botones de función:

- **1.** Presione el botón Menú para abrir el menú en pantalla (OSD).
- **2.** En el OSD, seleccione **Menú Control**, seleccione **Asignar botones**, y luego seleccione una de las opciones disponibles para el botón que desee asignar.
- **W** NOTA: Sólo puede asignar los cuatro botones de función. No puede reasignar el botón de Menú o el botón de inicio/apagado.

## <span id="page-23-0"></span>**Selección de un tiempo de respuesta más rápido:**

- **1.** Presione el botón Menú para abrir el menú en pantalla (OSD).
- **2.** Seleccione **Control de imagen** y luego seleccione **Tiempo de respuesta**.
- **3.** Seleccione uno de los siguientes niveles de en el menú de **Tiempo de respuesta**:

Nivel 1 (Predeterminado)

Nivel 2 (Rápido)

Nivel 3

Nivel 4

Nivel 5 (El más rápido)

**W NOTA:** El tiempo de respuesta predeterminado es de 14.0 ms. El tiempo de respuesta se puede ajustar a un máximo de 5.4 ms en el menú en pantalla. Todas las especificaciones de rendimiento representan las especificaciones estándar proporcionadas por los fabricantes de componentes de HP; el rendimiento real puede variar en un valor más alto o más bajo.

## **Selección del modo Luz azul baja**

Atenuar la luz azul que emite la pantalla reduce la exposición de sus ojos a la luz azul. Los monitores HP ofrecen ajustes para reducir la transmisión de luz azul y crear una imagen más relajante y menos estimulante cuando visualiza contenido en la pantalla. Para ajustar al monitor a un indicador luminoso de visualización cómoda, siga los pasos a continuación.

- **1.** Presione uno de los cuatro botones del panel frontal o de la parte inferior del monitor para mostrar los iconos del OSD en la pantalla.
- **2.** Presione el botón de Modos de visualización para abrir el menú de Modos de visualización, o presione el botón Menú , seleccione **Control del color** y luego seleccione **Modos de visualización**.
- **3.** Elija una de las siguientes configuraciones:
	- Luz azul baja (certificado TUV): reduce la luz azul para mejorar la comodidad de los ojos
	- Lectura: optimiza tanto la luz azul como el brillo para la visualización en interiores
	- Noche: ajusta el monitor para la transmisión de luz azul más baja posible

**¡ADVERTENCIA!** Para reducir el riesgo de lesiones serias, lea la *Guía de seguridad y ergonomía*. Describe la configuración adecuada de la estación de trabajo y los hábitos de postura correcta, de salud y de trabajo para usuarios del equipo. La *Guía de seguridad y ergonomía* también proporciona información importante sobre seguridad eléctrica y mecánica. La *Guía de seguridad y ergonomía* se encuentra disponible en línea en <http://www.hp.com/ergo>.

### **Uso del modo de suspensión automática**

El monitor admite una opción de menú OSD (visualización en pantalla) denominada Modo de suspensión automática, que le permite activar o desactivar un estado de alimentación reducida del monitor. Cuando esté activado el modo de suspensión automática (activado de forma predeterminada), el monitor entrará en un estado de alimentación reducida cuando el equipo host emita señales de potencia baja (ausencia de señal horizontal o vertical de sincronización).

<span id="page-24-0"></span>Al entrar en el estado de alimentación reducida (modo de suspensión), la pantalla del monitor se queda en blanco, la luz de fondo se apaga y el indicador LED de alimentación se pone de color ámbar. El monitor consume menos de 0,5 W de energía cuando se encuentra en este estado de alimentación reducida. El monitor se reactivará desde el modo de suspensión cuando el dispositivo host envía una señal activa al monitor (por ejemplo, si el usuario activa el ratón o el teclado).

Puede desactivar el modo de suspensión automática en el menú en pantalla. Pulse el botón Menú para abrir el OSD y luego seleccione **Control de energía**, seleccione **Modo suspensión automática** y luego seleccione **Apagado**.

### **Calibración de fábrica**

Los siguientes espacios de color vienen calibrados previamente de fábrica:

- sRGB
- BT.709

Los espacios de color siguientes también están disponibles y no vienen calibrados previamente de fábrica:

- **Tibio**
- **Neutro**
- **Fresco**
- Modos de visualización
- RGB personalizado

# <span id="page-25-0"></span>**3 Soporte y solución de problemas**

## **Resolución de problemas comunes**

La siguiente tabla enumera problemas que pueden ocurrir, la causa posible de cada uno de ellos y las soluciones recomendadas.

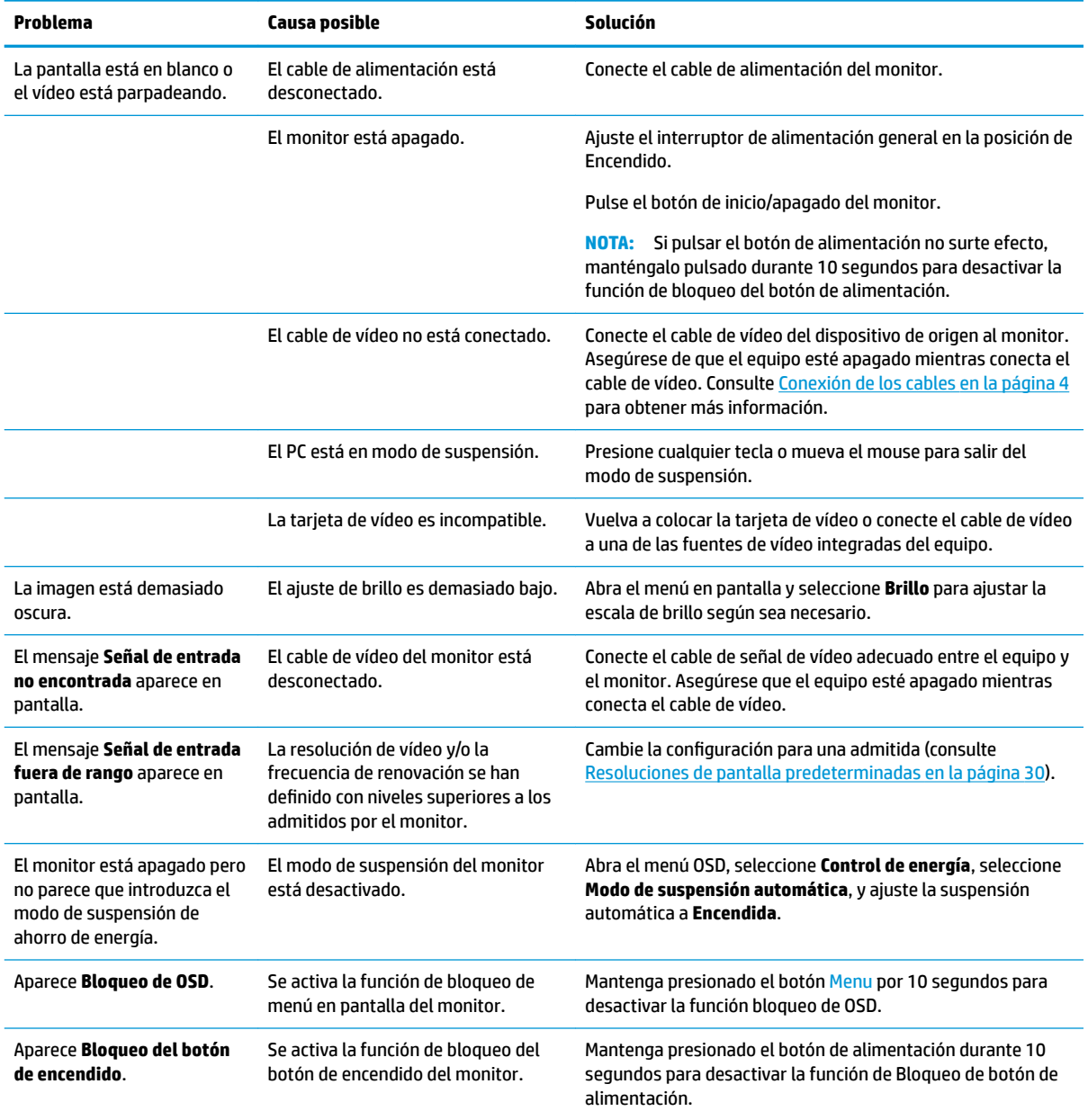

## <span id="page-26-0"></span>**Botón de bloqueos**

Mantener presionado el botón de alimentación o el botón Menú durante diez segundos bloqueará las funciones de ese botón. Para restaurar la funcionalidad, mantenga pulsado el botón durante diez segundos. Esta función sólo estará disponible cuando el monitor esté encendido, muestre una señal activa y el menú en pantalla no esté disponible.

## <span id="page-27-0"></span>**Uso de la función de ajuste automático (entrada analógica)**

Al configurar por primera vez el monitor, cuando se realiza un reinicio de fábrica del equipo, o cada vez que cambie la resolución del monitor, la función de ajuste automático se activará automáticamente e intentará de optimizar la pantalla para usted.

También puede optimizar el rendimiento de la pantalla para la entrada VGA (analógica) en cualquier momento con la configuración de ajuste automático en el OSD y la utilidad de software de patrón de ajuste automático que se encuentra en el disco óptico que se proporciona (solo en algunos productos).

No utilice este procedimiento si el monitor está utilizando otra entrada diferente a VGA. Si el monitor está utilizando una entrada VGA (analógica), este procedimiento puede corregir las siguientes condiciones de calidad de imagen:

- Foco borroso y poco claro
- Imágenes fantasma, rayas o sombras
- **Barras verticales tenues**
- Líneas finas de desplazamiento horizontal
- Una imagen descentralizada

Para utilizar el recurso de ajuste automático:

- **1.** Permita que el monitor se caliente por veinte minutos antes de ajustarlo.
- **2.** Presione el botón Menú para abrir el OSD, seleccione **Control de imagen**y luego seleccione **Ajuste automático** desde el menú OSD. Si el resultado no es satisfactorio, continúe con el procedimiento.
- **3.** Inserte el disco óptico en la unidad óptica. Aparecerá el menú del disco óptico.
- **4.** Seleccione **Open Auto-Adjustment Utility** (Abrir la utilidad de ajuste automático). El patrón de configuración de prueba aparece.

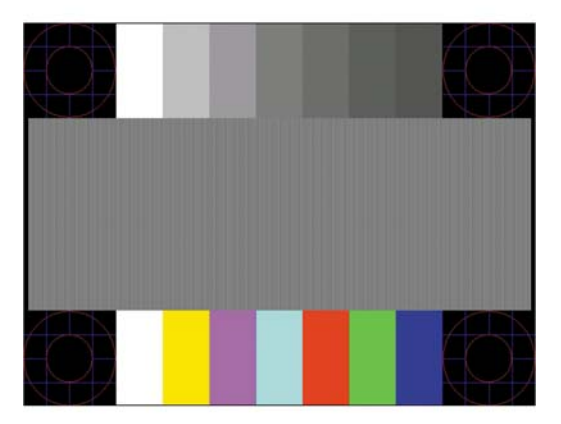

- **5.** Presione el botón Menú para abrir el OSD, seleccione **Control de imagen** y luego seleccione **Ajuste automático** desde el menú OSD para producir una imagen estable y centrada.
- **6.** Presione la tecla ESC o cualquier otra tecla del teclado para salir del modelo de prueba.

**NOTA:** Puede descargar la utilidad del patrón de prueba de ajuste automático desde [http://www.hp.com/](http://www.hp.com/support) [support](http://www.hp.com/support).

## <span id="page-28-0"></span>**Optimización del rendimiento de la imagen (entrada analógica)**

Dos controles en el menú en pantalla (OSD) pueden ajustarse con el fin de mejorar el rendimiento de la imagen: Reloj y fase (disponible en el menú en pantalla).

**X** NOTA: Los controles de Reloj y fase de reloj son ajustables solo cuando se utilice una entrada analógica (VGA). Estos controles no son ajustables para entradas digitales.

En primer lugar, el Reloj deberá configurarse de manera correcta, debido a que la configuración de la Fase depende de esa definición. Utilice estos controles solamente cuando la función de ajuste automático no proporcione una imagen satisfactoria.

- **Reloj**: Aumente o disminuya el valor para minimizar las barras verticales o franjas visibles del fondo de pantalla.
- **Fase**: Aumente o disminuya el valor para minimizar el parpadeo de vídeo o las imágenes borrosas.

**X** NOTA: Al utilizar los controles, obtendrá los mejores resultados utilizando la aplicación de patrón de ajuste automático suministrada con el disco óptico.

Si al ajustar los valores de Reloj y fase, las imágenes del monitor se distorsionan, continúe ajustando los valores hasta que desaparezca la distorsión. Para restablecer las configuraciones de fábrica, seleccione **Sí**  desde el menú **Ajuste de fábrica** que aparece en el menú en pantalla (OSD).

Para eliminar las barras verticales (Reloj):

- **1.** Presione el botón Menú para abrir el OSD, seleccione **Control de imagen** y luego seleccione **Reloj y fase**.
- **2.** Utilice los botones del OSD en el monitor para eliminar las barras verticales. Presione los botones lentamente para no errar el punto de ajuste óptimo.

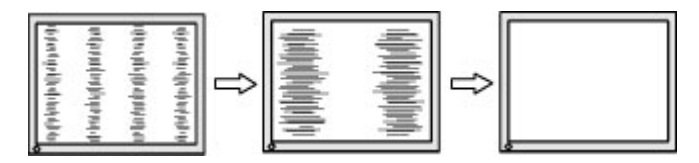

**3.** Después de ajustar el Reloj, si aparece borrosidad, movimiento rápido o barras en pantalla, continúe para ajustar la Fase.

Para eliminar el movimiento rápido o la borrosidad (Fase):

- **1.** Presione el botón Menú para abrir el OSD, seleccione **Control de imagen** y luego seleccione **Reloj y fase**.
- **2.** Pulse los botones del OSD del monitor para eliminar los destellos o la borrosidad. El parpadeo o borrosidad pueden no ser eliminados dependiendo de su equipo o de la tarjeta gráfica instalada.

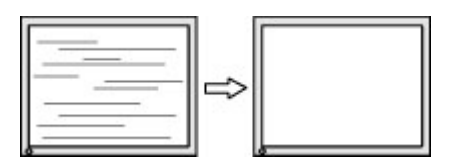

Para posicionar correctamente la pantalla (Posición horizontal o vertical):

**1.** Presione el botón Menú para abrir el menú OSD, seleccione **Control de imagen** y luego seleccione **Posición de imagen**.

<span id="page-29-0"></span>**2.** Presione los botones del OSD del monitor para ajustar correctamente la posición de la imagen en el área de exhibición del monitor. La posición horizontal cambia la imagen hacia la izquierda o hacia la derecha; la posición vertical cambia la imagen hacia arriba o hacia la abajo.

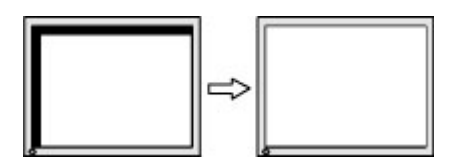

## **Cómo comunicarse con el soporte técnico**

Para resolver un problema de hardware o software, vaya a<http://www.hp.com/support>. En este sitio podrá obtener más información acerca de su producto, incluidos enlaces a foros de debate e instrucciones acerca de la solución de problemas. También podrá obtener información acerca de cómo ponerse en contacto con HP y abrir un incidente de soporte.

## **Preparación para llamar al soporte técnico**

Si usted no puede resolver un problema utilizando las sugerencias para solucionar problemas que aparecen en esta sección, es posible que necesite comunicarse con soporte técnico. Tenga la siguiente información disponible cuando llame:

- Número de modelo del monitor
- Número de serie del monitor
- Fecha de compra en la factura
- Las condiciones en las que ocurrió el problema
- Mensajes de error recibidos
- Configuración de hardware
- Nombre y versión de hardware y software que está utilizando

## <span id="page-30-0"></span>**Localización del número de serie y número de producto**

El número de serie y el número de producto se encuentran en una etiqueta en el borde inferior de la pantalla. Es posible que necesite estos números al entrar en contacto con HP para obtener información acerca del modelo del monitor.

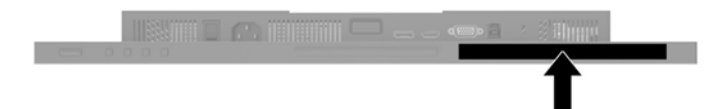

# <span id="page-31-0"></span>**4 Mantenimiento del monitor**

### **Pautas para el mantenimiento**

Para mejorar el rendimiento y extender la vida útil del monitor, siga estas pautas:

- No abra el gabinete del monitor ni intente reparar este producto por sí mismo. Ajuste solamente los controles que se describen en las instrucciones de funcionamiento. Si el monitor no funciona correctamente, se ha caído o se ha dañado, póngase en contacto con el distribuidor, revendedor o proveedor de servicios autorizado de HP.
- Utilice solamente una fuente de alimentación y una conexión adecuadas para este monitor, como se indica en la etiqueta o en la placa trasera del monitor.
- Asegúrese que el total de amperios de los productos conectados a la toma eléctrica de CA no exceda la clasificación eléctrica de la toma eléctrica de CA, y que el total de amperios de los productos conectados al cable no exceda la clasificación eléctrica del cable. Consulte la etiqueta del cable de alimentación para determinar la clasificación de amperios (AMPS o A) de cada dispositivo.
- Instale el monitor cerca de una toma eléctrica de CA para que pueda alcanzar con facilidad. Desconecte el monitor tomando el enchufe con firmeza y retirándolo de la toma eléctrica de CA. Nunca desconecte el monitor tirando el cable.
- Apague el monitor cuando no lo utilice. Usted puede aumentar significativamente la expectativa de vida útil del monitor, utilizando un protector de pantalla y apagando el monitor cuando no lo utilice.

**X NOTA:** Monitores con "marca de retención en pantalla" no están cubiertos por la garantía HP.

- El gabinete posee ranuras y orificios para la ventilación. Estos orificios de ventilación no se deben bloquear ni obstruir. Nunca introduzca objetos de ninguna clase en las ranuras del gabinete ni en otros orificios.
- No deje caer el monitor ni lo coloque sobre una superficie inestable.
- No coloque nada sobre el cable de alimentación. Ni pise sobre el cable.
- Mantenga el monitor en un área bien ventilada, alejado del exceso de luz, calor o humedad.

#### **Limpieza del monitor**

- **1.** Apague el monitor y desconecte el cable de alimentación de la toma de CA.
- **2.** Elimine el polvo del monitor limpiando la pantalla y su gabinete con un paño limpio, suave y antiestático.
- **3.** Para situaciones más difíciles de limpieza, utilice una mezcla de 50/50 de agua y alcohol isopropílico.
- **IMPORTANTE:** Rocíe el limpiador en un paño y utilícelo para limpiar suavemente la superficie de la pantalla. Nunca rocíe el limpiador directamente en la superficie de la pantalla. Es posible que se derrame detrás del panel frontal y dañe los componentes electrónicos.

**IMPORTANTE:** No utilice limpiadores que contengan materiales a base de petróleo como benceno, diluyente, o cualquier otra sustancia volátil para limpiar la pantalla o el gabinete del monitor. Estos productos químicos pueden dañar el monitor.

#### <span id="page-32-0"></span>**Envío del monitor**

Guarde la caja de embalaje original en un área de almacenamiento. Es posible que la necesite para mover o transportar el monitor en otra ocasión.

# <span id="page-33-0"></span>**A** Especificaciones técnicas

**W** NOTA: Todas las especificaciones relativas al rendimiento representan las especificaciones normales suministradas por los fabricantes de componentes de HP; el rendimiento real puede variar en un valor más alto o más bajo.

Para obtener las especificaciones más recientes o especificaciones adicionales sobre este producto, vaya a <http://www.hp.com/go/quickspecs/>y busque su modelo específico de monitor para encontrar las QuickSpecs de su modelo específico.

## **Modelo de 61,1 cm/24 pulgadas**

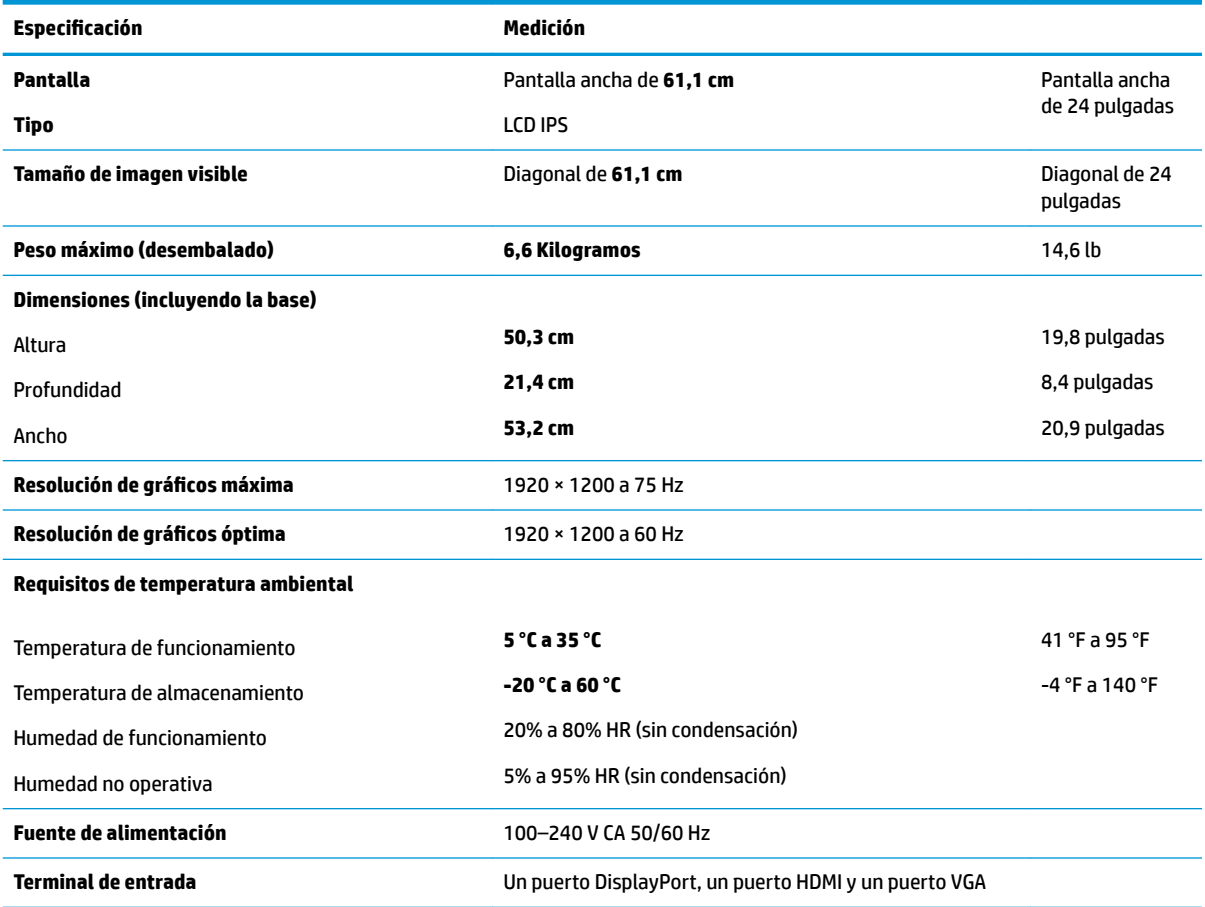

## **Modelo de 60,5 cm/23,8 pulgadas**

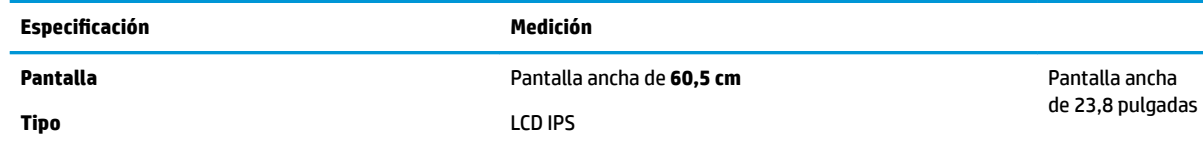

<span id="page-34-0"></span>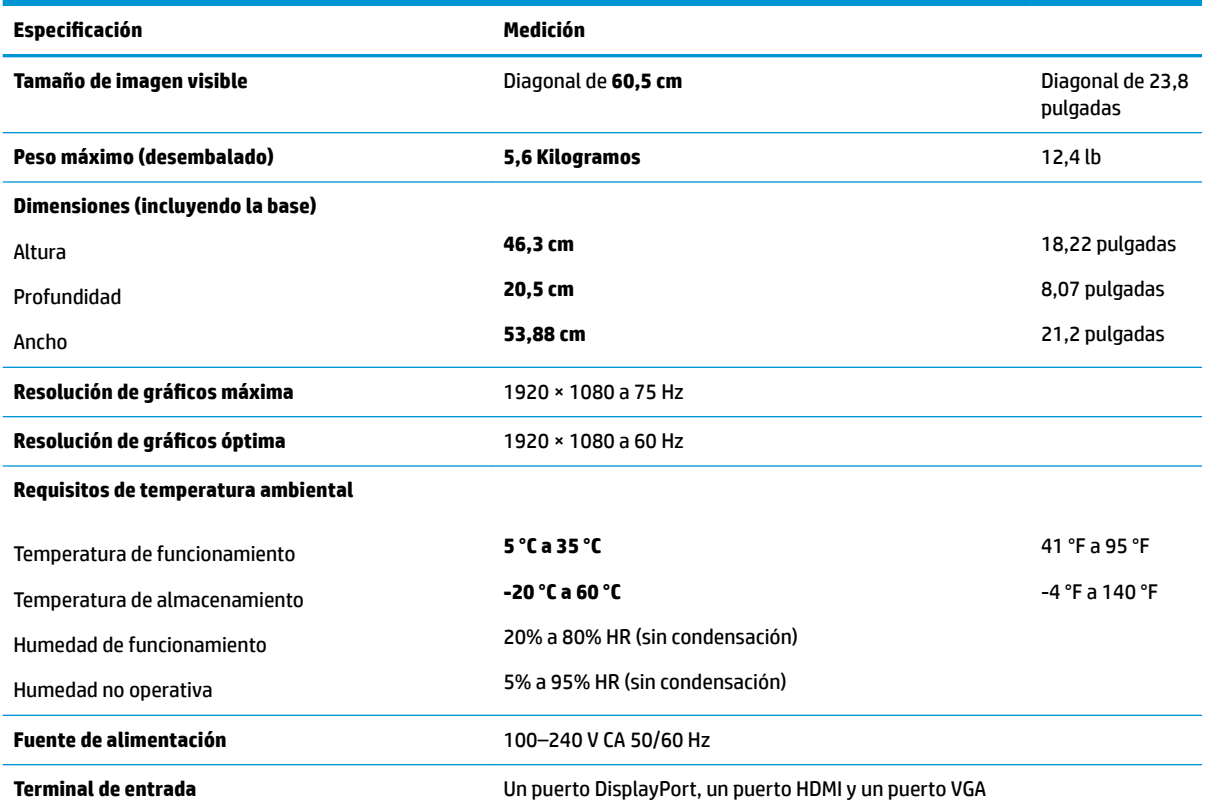

## **Modelo de 58,4 cm / 23 pulgadas**

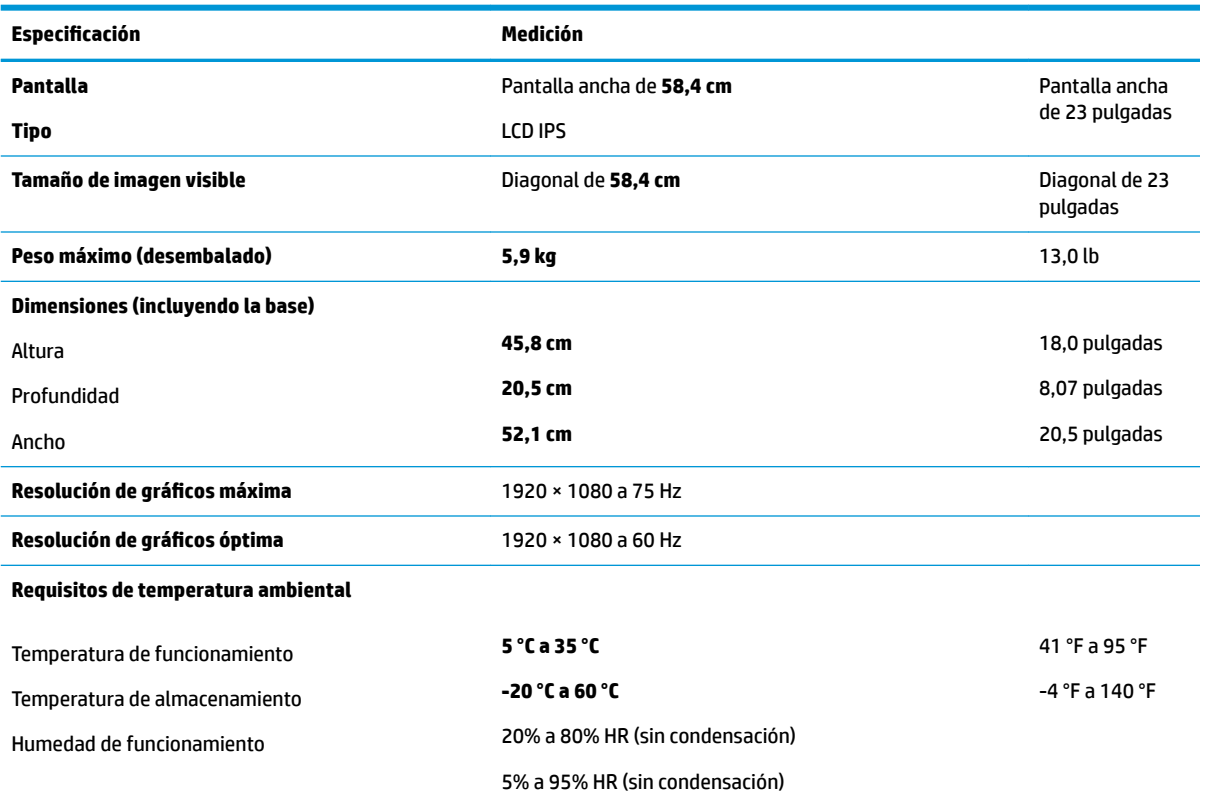

<span id="page-35-0"></span>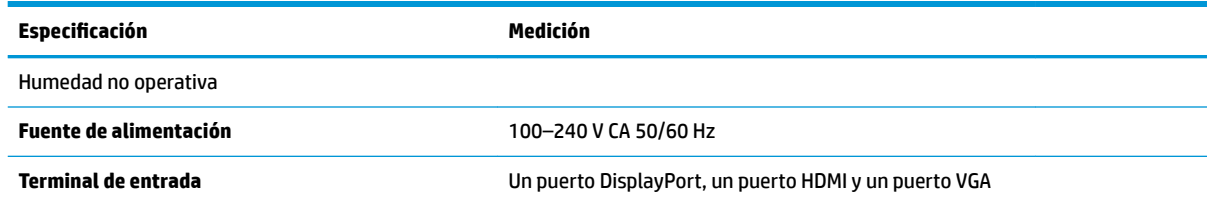

### **Modelo de 54,6 cm/21,5 pulgadas**

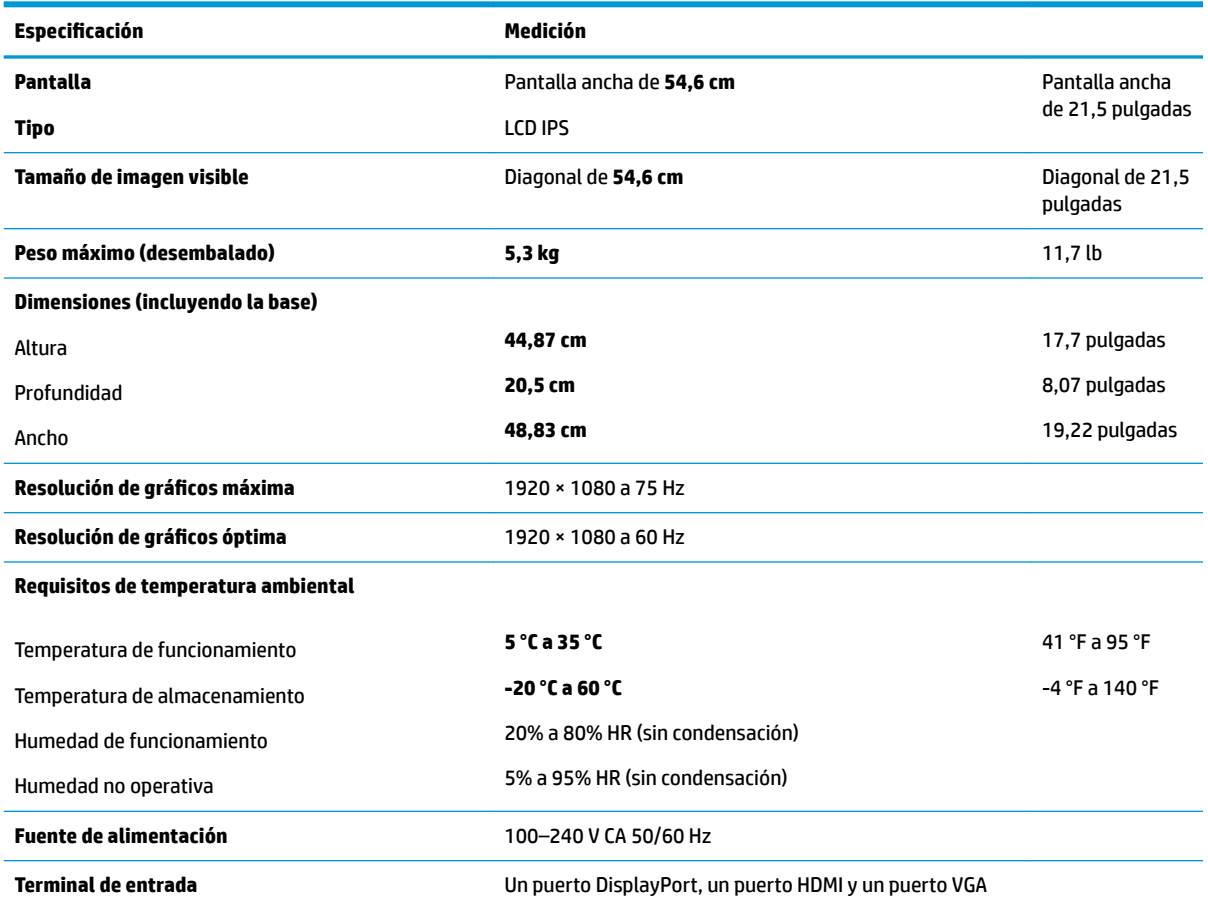

### **Resoluciones de pantalla predeterminadas**

Las resoluciones de imagen enumeradas a continuación son los modos más utilizados habitualmente y se definen como valores predeterminados de fábrica. El monitor reconoce automáticamente los modos predeterminados y serán mostrados en el tamaño correcto y centralizados en la pantalla.

#### **Modelo de 61,1 cm/24 pulgadas**

**IMPORTANTE:** El monitor puede admitir hasta una frecuencia de actualización de 75 Hz para algunos modos de vídeo. Sin embargo, la tarjeta de vídeo del dispositivo fuente conectado debe ser capaz de admitir 75 Hz. El modo preferido es 1920 x 1200 a 60 Hz.

<span id="page-36-0"></span>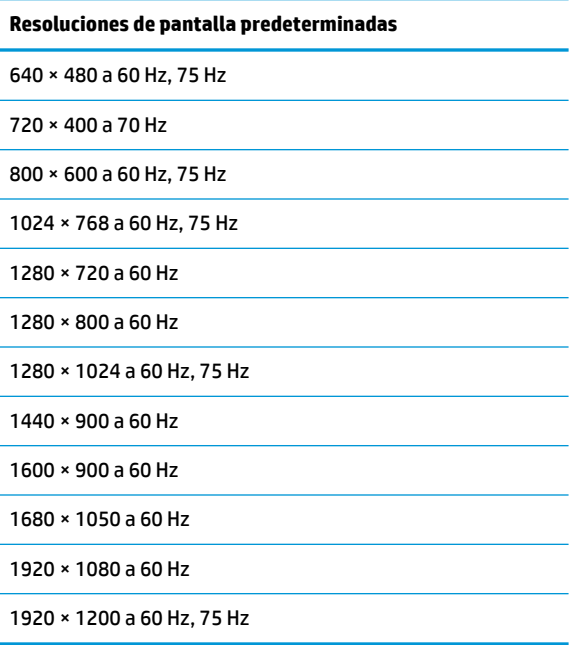

#### **54,6 cm/21,5 pulgadas, 58,4 cm/23 pulgadas y 60,5 cm/23,8 pulgadas**

**IMPORTANTE:** Los monitores pueden admitir hasta una frecuencia de actualización de 75 Hz para algunos modos de vídeo. Sin embargo, la tarjeta de vídeo del dispositivo fuente conectado debe ser capaz de admitir 75 Hz. El modo preferido es 1920 x 1080 a 60 Hz.

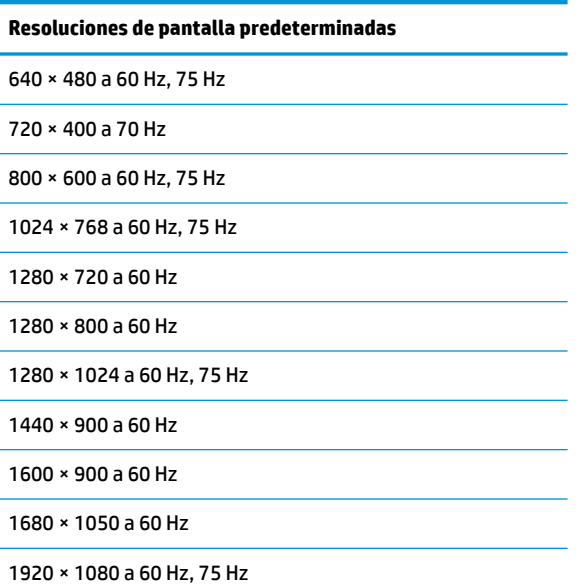

## <span id="page-37-0"></span>**Introducción de modos de usuario**

En las siguientes condiciones, es posible que la señal controladora de vídeo ocasionalmente requiera un modo que no esté predeterminado:

- No está utilizando un adaptador de gráficos estándar.
- No está utilizando un modo predeterminado.

Si esto ocurre, puede ser necesario reajustar los parámetros de la pantalla del monitor utilizando el menú en pantalla (OSD). Puede cambiar todos o algunos de estos modos y guardarlos en la memoria. El monitor guarda automáticamente la nueva configuración y luego reconoce el nuevo modo tal como lo hace un modo predeterminado. Además de los modos predeterminados de fábrica, existen por lo menos 10 modos de usuario que pueden ingresarse y almacenarse.

### **Función de ahorro de energía**

Los monitores admiten un estado de alimentación reducida. El estado de energía reducida se iniciará si el monitor detecta la ausencia de la señal de sincronización horizontal o vertical. Al detectar la ausencia de estas señales, la pantalla del monitor se queda en blanco, la luz de fondo se apaga y el indicador luminoso de alimentación se pone en ámbar. Cuando el monitor se encuentra en el estado de energía reducida, utilizará 0,5 vatios de energía. Existe un breve período de calentamiento antes de que el monitor vuelva a su modo de funcionamiento normal.

Consulte el manual del equipo para obtener más instrucciones acerca de los recursos de ahorro de energía (a veces llamados recursos de administración de energía).

**NOTA:** La función de ahorro de energía solo funciona cuando el monitor está conectado a equipos que tienen funciones de ahorro de energía.

Al seleccionar las configuraciones en la utilidad de ahorro de energía del monitor, también puede programar el monitor para que ingrese a un estado de energía reducida a una hora predeterminada. Cuando la utilidad de ahorro de energía hace que el monitor entre en un estado de energía reducida, el indicador luminoso de alimentación parpadea en color ámbar.

# <span id="page-38-0"></span>**B Accesibilidad**

HP diseña, produce y comercializa productos y servicios que puede utilizar cualquier persona, incluidas las personas con discapacidad, ya sea de manera independiente o con dispositivos asistenciales apropiados.

## **Tecnologías asistenciales compatibles**

Los productos HP son compatibles una amplia variedad de tecnologías asistenciales de sistemas operativos y pueden configurarse para funcionar con tecnologías asistenciales adicionales. Utilice la función de búsqueda en su dispositivo de origen que está conectado al monitor para obtener más información sobre los recursos asistenciales.

### **Cómo comunicarse con el soporte técnico**

Estamos constantemente refinando la accesibilidad de nuestros productos y servicios, y agradecemos las opiniones de los usuarios. Si tiene un problema con un producto o desearía hacernos llegar información sobre los recursos de accesibilidad que le hayan ayudado, póngase en contacto con nosotros al (888) 259-5707, de lunes a viernes, de 6:00 a 21:00 GMT-6. Si padece sordera o problemas de audición y emplea TRS/VRS/ WebCapTel, póngase en contacto con nosotros si necesita soporte técnico o tiene preguntas acerca de la accesibilidad llamando al (888) 259-5707, de lunes a viernes, de 6:00 a 21:00 GMT-6.

**MOTA:** Para obtener información adicional sobre un producto de tecnología asistencial en particular, póngase en contacto con el departamento de Atención al Cliente de ese producto.